(参考)「工事打合せ簿作成ツール」のマクロ実行方法

「工事打合せ簿作成ツール」はエクセルのマクロ機能を利用しています。ウィンド ウズのセキュリティの関係により、警告メッセージ等が表示され、マクロが実行出来 ない場合の解消方法について示しますので参考としてください。

ウィンドウズのバージョンや設定等で表示されるメッセージが異なるようですの で、詳しくはマイクロソフトのHP等を参照してください。

## なお、以下の操作は、「福岡県ホームページ」から入手したファイルであることを めず確認した上で、実行してください。

1. 黄色の場合

ファイルを開いたときに表示されるメッセージ欄の「コンテンツの有効化」等のボ タンをクリックすればファイルの編集が可能となります。

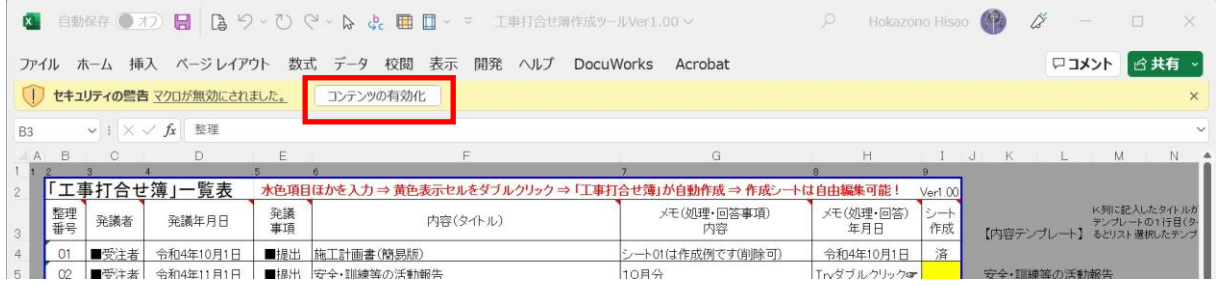

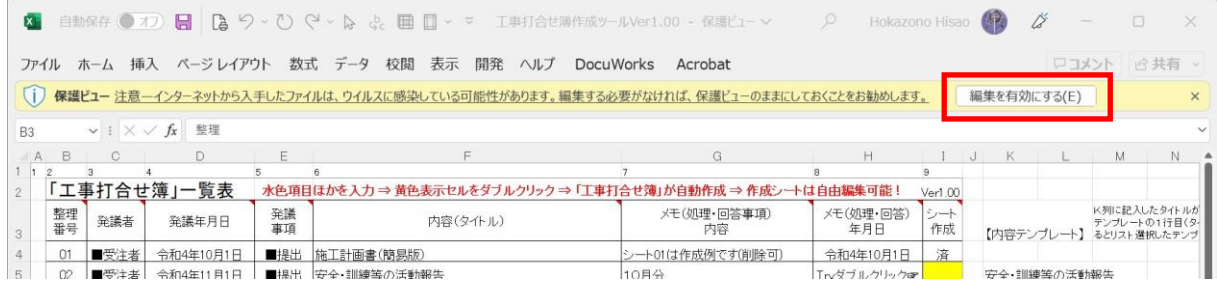

## 2. 赤色の場合

このままではマクロの実行が出来ませんので、いったんファイルを閉じます。

それから、以下の手順で「工事打合せ簿作成ツール」エクセルファイルのプロパテ ィを変更してください。

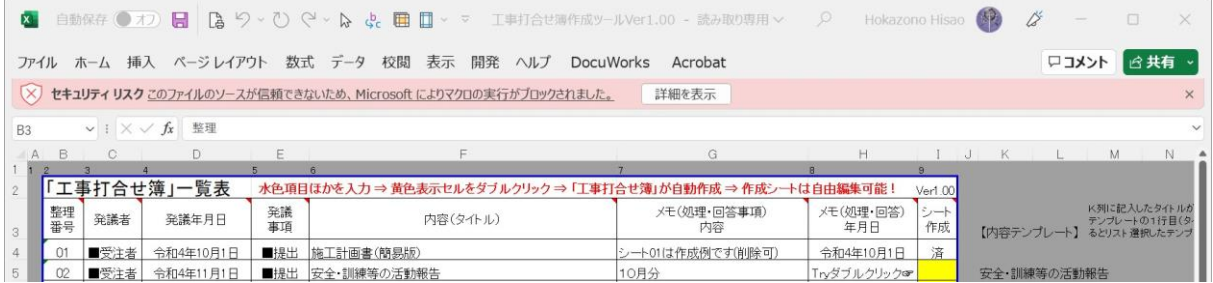

## ① ファイルを選択→右クリック→プロパティを選択します。

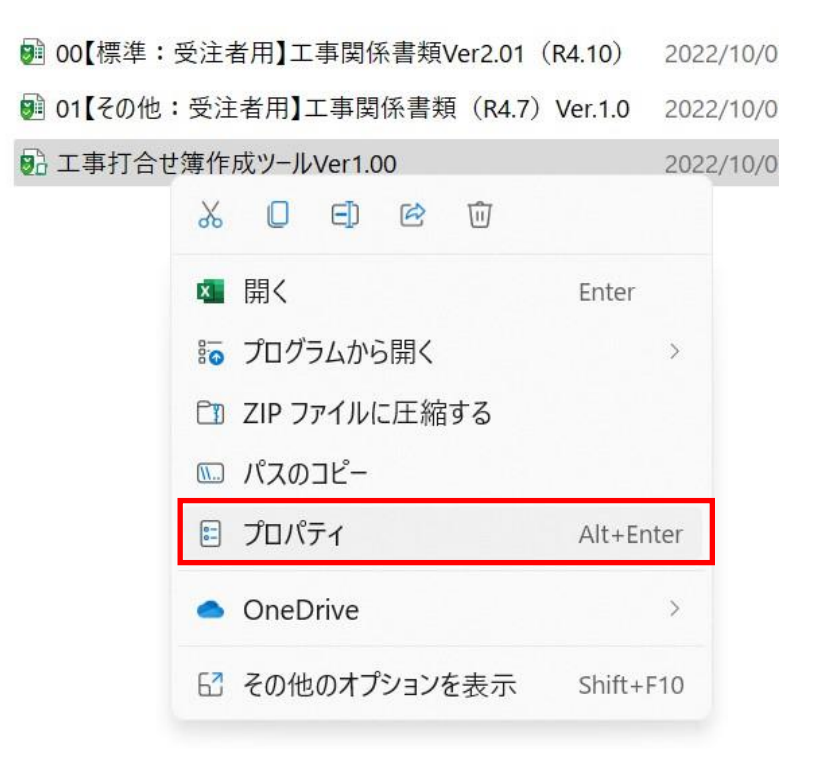

② プロパティからセキュリティ:「許可する」の□に✓を入れて「OK」し、再度 ファイルを開きます。黄色の表示がされた場合は1.の手順に従ってください。

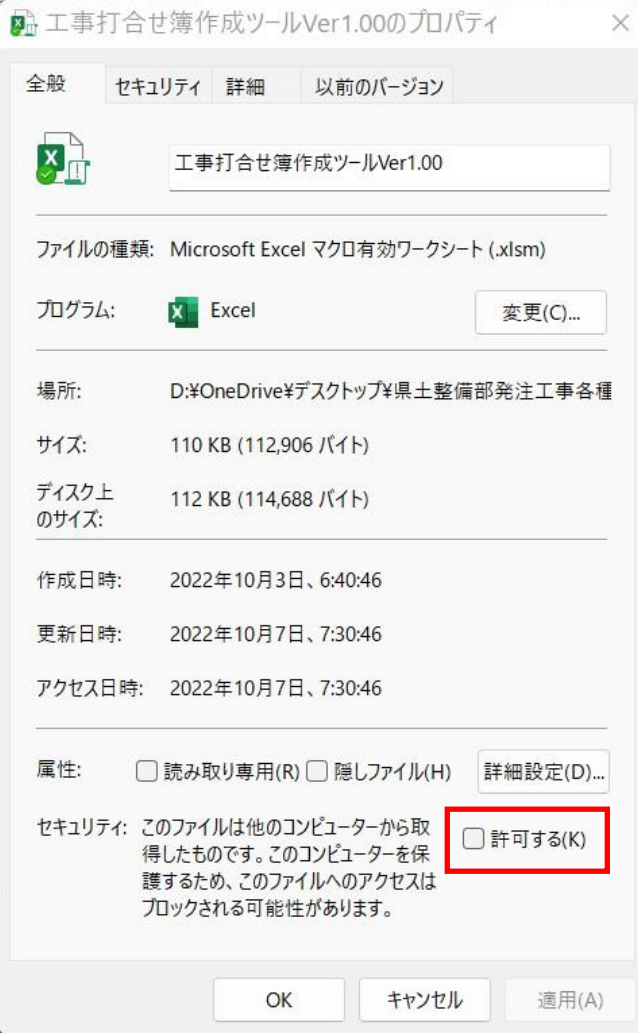

## 福岡県県土整備部企画課